## **Programmbeschreibung**

# **Matten**

### **MATTENSCHNEIDESKIZZE**

**VERSION 2** 

#### **1. Allgemeines**

Das Programm MATTEN dient zur Erfassung von Baustahlgewebematten, sowie deren grafische Zusammenstellung (Sortierung) und Ausgabe.

Die Positionen können in beliebiger Reihenfolge eingegeben werden.

Die Ausgabe kann in grafischer Form als maßstäbliche Schneideskizze (1:100) oder als tabellarische Zusammenstellung erfolgen.

Das Programm kann 2-sprachig benutzt werden. Wird die deutsche Sprachdatei Matten.DEU gelöscht oder umbenannt, erfolgen Dialog und Ausgabe in Englisch.

#### **2. Programmstart**

Der Programmstart erfolgt durch einen Doppelklick auf das Desktop-Icon Ing-CAD.

In dem jetzt erscheinenden Hauptmenü werden das Projekt und das gewünschte Programm gewählt.

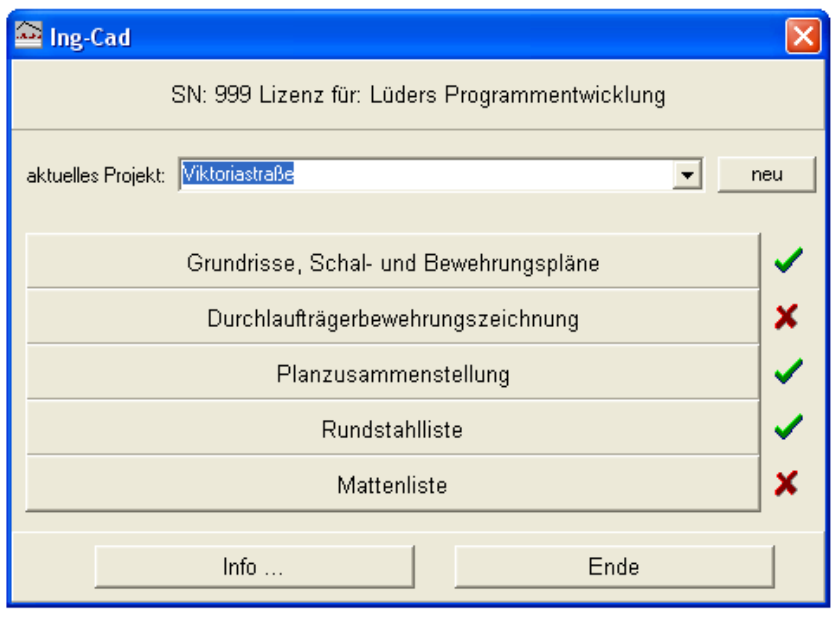

Das zuletzt bearbeitete Projekt wird wieder vorgeschlagen. Durch einen Klick auf den Pfeil  $\overline{\phantom{a}}$  klappt ein Menü auf, in dem das gewünschte Projekt ausgewählt werden kann.

Mit Klick auf den Button 'neu' kann ein neues Projekt geöffnet werden.

Durch Klick auf den Button 'Mattenliste' wird das Programm gestartet.

#### **3. Mattenlisten einlesen**

Durch Klick auf den Button 'Datei' wird das Menü für Datei-Operationen geöffnet.

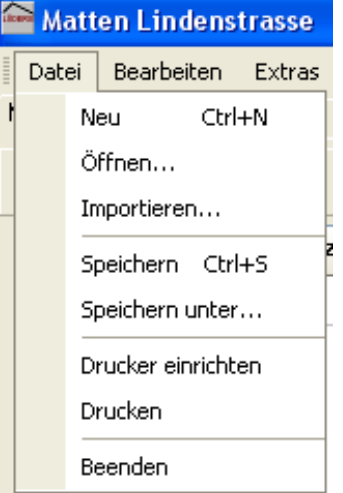

Über '**Öffnen …**' können vorhandene Listen zur weiteren Bearbeitung eingelesen werden.

Über '**Importieren …**' werden Stahllisten eingelesen, die von Ing-CAD erzeugt oder mit dem DOS-Programm MATT gespeichert wurden.

#### **4. Reiter 'Mattenliste'**

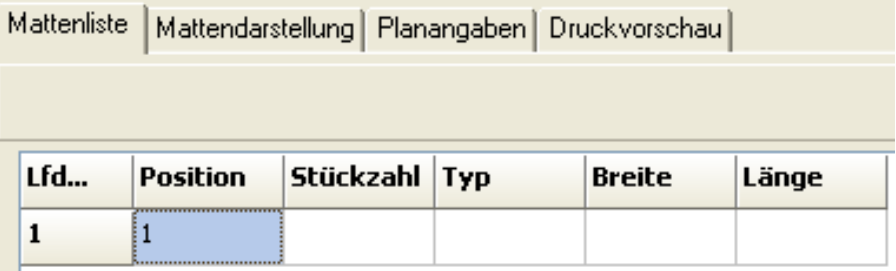

Die Eingabe der Mattenliste erfolgt tabellarisch. Die Positionen können in beliebiger Reihenfolge eingegeben werden. Die in aufsteigender Reihenfolge erste freie Positionsnummer wird automatisch vorgeschlagen.

Die Positionsbezeichnung kann aus beliebigem alphanumerischem Text bestehen.

Ist eine Positionsnummer bereits vorhanden, wird die Stückzahl automatisch zur bereits vorhandenen addiert. Das soll ermöglichen, direkt vom Plan weg einzugeben.

Der Mattentyp kann durch Aufklappen des Menüs ( $\blacktriangledown$ ) oder durch Klick auf die entsprechende Matte in der rechten Liste ausgewählt werden.

Es werden die für die gewählte Matte möglichen Maximalabmessungen vorgeschlagen.

#### **4.1 Sortierung**

Durch einen Klick auf die jeweilige Spaltenüberschrift

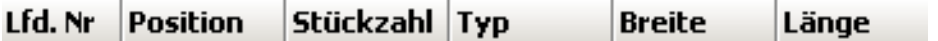

kann die Tabelle jederzeit in der gewünschten Form sortiert werden.

Aber Vorsicht: Nicht abgeschlossene Eingabezeilen gehen beim Sortieren verloren. Eingabezeilen sind abgeschlossen und werden gespeichert, indem eine neue geöffnet wird.

#### **4.2 Ändern**

Die Werte in den Eingabezellen können jederzeit angeklickt und geändert werden.

Sollen komplette Positionen gelöscht oder neue eingefügt werden, erfolgt dies über den Button **Bearbeiten** . Insbesondere nach dem Sortieren der Liste muss hierüber eine neue Position geöffnet werden.

#### **5. Reiter 'Mattendarstellung'**

Vom Programm wird sofort eine Vorsortierung der Matten durchgeführt. Das heißt, Teilmatten gleichen Typs werden nach Möglichkeit auf ganzen Matten zusammengefasst.

Werden z.B. 9 Stück Q257A, b/h = 108/250 cm eingegeben, so erfolgt eine Zusammenlegung auf 2 vollständig in Viertel aufgeteilte Matten und eine, die nur eine Viertelmatte mit b/h = 108/250 cm enthält.

Standardmäßig werden in der Bildschirmdarstellung alle Matten ausgeblendet, die mit einer ganzen Matte oder komplett mit Teilmatten belegt sind (Kurzform). Über den Button Extras kann zwischen dieser Kurzform und der Darstellung aller Matten (Langform) umgeschaltet werden. Diese Einstellung hat auf den Ausdruck keinen Einfluss!

#### **5.1 Optimierung**

Zur weiteren Optimierung können Teilmatten auf freie Stellen anderer Matten geschoben werden.  $3 \times 0257$ A 1 x R424A  $1 \times R424$ 

Dazu wird die zu verschiebende Matte mit der linken Maustaste angeklickt und mit gedrückter Maustaste an die gewünschte Stelle geschoben.

Sobald eine Matte angeklickt wird, ermittelt das Programm alle möglichen passenden Stellen und zeigt diese an.

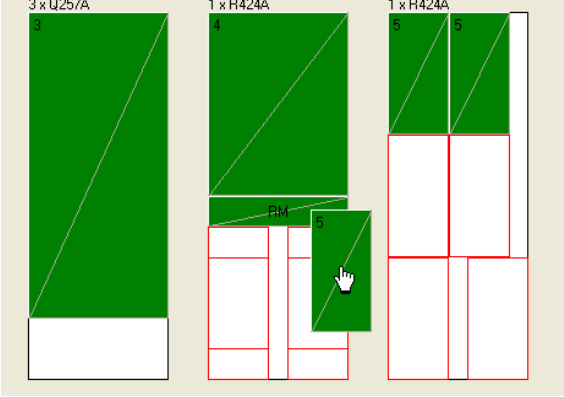

Matten können um 90 Grad gedreht werden, indem bei gedrückter Maustaste die Leertaste gedrückt wird. Falls für die gedrehte Matte kein verfügbarer Platz besteht, ertönt ein Warnton.

Das Programm erlaubt das Verschieben von Teilmatten auf beliebige andere Mattentypen! Ist dies aus bautechnischen Gründen eigentlich nicht möglich, zum Beispiel beim Verschieben einer Q-Matte auf eine R-Matte, erfolgt vom Programm eine entsprechende Rückfrage.

#### **5.2 Randmatten**

Der obere Bereich des Bildschirms dient der Definition von Randmatten.

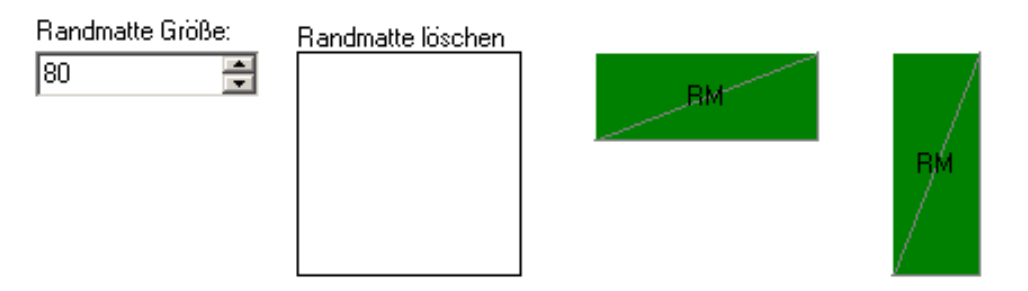

Die eingestellte Größe gilt immer für die nächste definierte Matte.

Das Feld 'Randmatte löschen' ist als Papierkorb zu verstehen. Definierte Randmatten werden zum Löschen einfach in dieses Feld geschoben.

Eine Randmatte wird erzeugt, indem das entsprechende Symbol für horizontale bzw. vertikale Mattenstücke angeklickt und auf ein freies Mattenstück geschoben wird. Wie beim Optimieren zeigt das Programm sofort alle freien Stellen an. Die Randmatten erhalten die eingestellte Breite und die auf der Zielmatte maximal mögliche Länge.

#### **5.3 Optimierung aufheben**

Die komplette Optimierung incl. Randmatten kann wieder rückgängig gemacht werden. Die entsprechende Funktion ist versteckt, damit sie nicht irrtümlich ausgeführt wird.

Wird irgendwo auf dem Bildschirm (unterhalb der Taskleiste) die rechte Maustaste gedrückt, erscheint die dargestellte Auswahl. Die Funktion 'neu laden' macht die Optimierung rückgängig.

Langform Vollbild neu laden

#### **6. Reiter 'Planangaben'**

Hier können Texte für den Ausdruck eingegeben werden.

Der Abschnitt 'Schlussbemerkung' wird nicht gedruckt, er dient lediglich einer zusätzlichen Beschreibung dieser Liste.

Abstandhalter

Im Abschnitt 'Abstandhalter' können Typ und Menge von Abstandhaltern eingegeben werden. Die Eingabe kann wahlweise in lfd. m, m² oder Stückzahl erfolgen.

Achtung, auch hier gilt: Eine Eingabezeile wird erst gespeichert, wenn eine neue Eingabezeile geöffnet wurde.

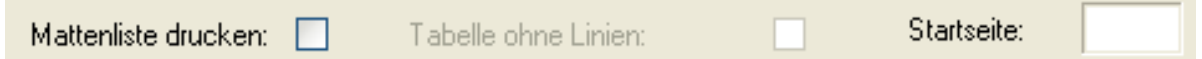

Die Ausgabe kann in grafischer Form (Schneideskizzen) oder als tabellarische Mattenliste erfolgen.

Wird bei 'Startseite' eine Zahl größer als '0' eingegeben, werden ab dieser die Seiten nummeriert.

#### **7. Reiter Druckvorschau**

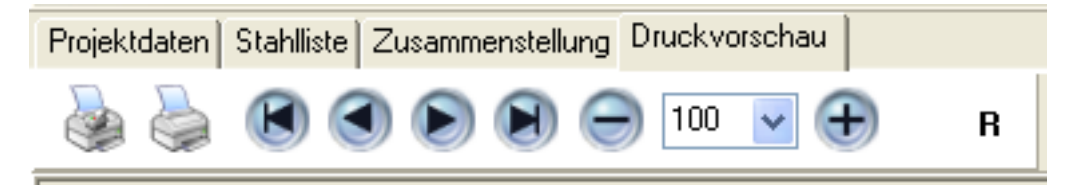

Hierüber können Sie den Ausdruck vor der endgültigen Ausgabe kontrollieren.

Die beiden Druckersymbole dienen der Auswahl / Konfigurierung des Druckers und dem Ausdruck.

Mit den Pfeilsymbolen können in den Seiten geblättert werden.

Mit '-', '100' und '+' kann die Vorschau vergrößert und verkleinert werden.

'**R**' dient der Randeinstellung. Durch Klick auf 'R' öffnet sich das Fenster, in dem die

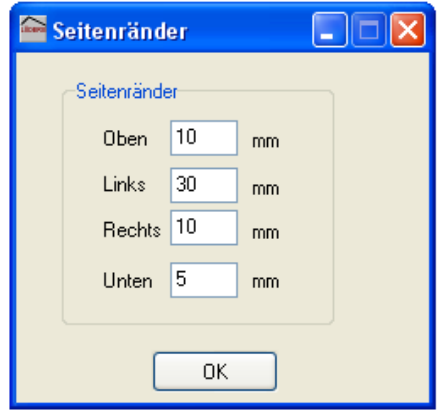

Diese Eingaben werden automatisch gespeichert.

Seitenränder eingegeben werden können.